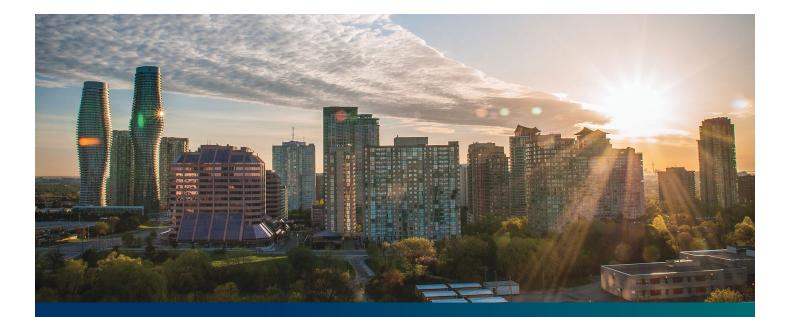

# **Beacon FIT Supplier**

Digital User Guide Person Management

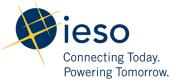

## Table of Contents

| Getting Started                                         | 2  |
|---------------------------------------------------------|----|
| What is Beacon?                                         | 2  |
| FIT Program Roles                                       | 2  |
| Sign in to Beacon                                       | 3  |
| Person Overview                                         | 7  |
| Manage Profile Page                                     | 7  |
| Person Record Overview                                  | 8  |
| Managing Person Requests                                | 9  |
| Changing Your Email Address                             | 9  |
| Adding or Removing Contacts from Suppliers or Contracts | 11 |
| Adding Supplier Contacts to Supplier                    | 11 |
| Removing Supplier Contacts from Suppliers               | 16 |
| Adding Supplier Contacts to a Contract                  | 20 |
| Removing Supplier Contacts from a Contract              | 23 |
| Person Request Tasks                                    | 26 |
| Reviewing Requests Submitted by a Supplier Approver     | 26 |
| Providing Clarification for Returned Requests           | 28 |
| Cancelling a Submitted Request                          | 30 |
| Providing Acknowledgement of a Request Outcome          | 33 |
| Viewing Request Notifications                           | 35 |
| Downloading and Saving Documents                        | 38 |
| Additional Resources                                    | 40 |

## **Getting Started**

#### Disclaimer

This document shall be used for guidance purposes only and does not amend the FIT Contract or FIT Rules under any circumstances. In the event of a discrepancy between this guidance document and the FIT Contract or FIT Rules, the FIT Contract or FIT Rules, as applicable, will prevail. Nothing in this document shall be binding on the IESO.

## What is Beacon?

Beacon is a new tool that the IESO introduced in 2019 that enables you to manage all of your active FIT Contracts online. Beacon consolidates all FIT Contract information into one place and integrates the Contract management functions of the FIT program, creating a single comprehensive and secure system that allows for accurate and efficient data management.

Beacon is used to view information, manage contractual obligations, and send and receive notifications for existing FIT Contracts.

## **FIT Program Roles**

Beacon allows for the following FIT Program Roles for the purpose of managing the FIT contract as described below.

| Beacon Program<br>Role | Roles<br>Description                                                                                                    |  |  |  |  |
|------------------------|----------------------------------------------------------------------------------------------------|--|--|--|--|
| Supplier<br>Approver   | The Supplier Approver is the FIT Contract counterparty or an individual who has the authority to act on behalf of the Supplier (i.e. a director or executive of a corporation, estate trustee, etc.). References to "you" and "your" throughout this user guide are references to a Supplier Approver.     |  |  |  |  |
|                        | Only the Supplier Approver can submit or review requests to the IESO and are responsible for the management of the FIT Contract.                                                                                                    |  |  |  |  |
| Supplier Agent         | The Supplier Agent is an optional role assigned by the Supplier Approver in relation to<br>a FIT Contract. When assigned to a FIT Contract, a Supplier Agent can view the FIT<br>Contract and related information and prepare certain types of requests for review and<br>approval by a Supplier Approver. |  |  |  |  |
|                        | A Supplier Agent's actions must be reviewed and approved by a Supplier<br>Approver before being submitted to the IESO.                                                                                                    |  |  |  |  |

| Role                          | Description                                                                                                    |
|-------------------------------|----------------------------------------------------------------------------------------------------|
| IESO CM FIT<br>Senior Analyst | The IESO CM FIT Senior Analyst is responsible for regular review and processing of requests submitted by the Supplier Approver to the IESO. The IESO CM FIT Senior Analyst can also initiate certain requests that are to be reviewed by the Supplier Approver. |
| IESO CM FIT<br>Approver       | The IESO CM FIT Approver is responsible for final review and approval of certain requests after the completion of the initial review by the IESO CM FIT Senior Analyst.                                                                                         |

## Sign in to Beacon

To begin managing your FIT Contracts, sign in to Beacon. You can sign in to Beacon on your computer, mobile, or tablet device.

## Procedure

- 1. Go to https://www.ieso.ca/en/Sector-Participants/Feed-in-Tariff-Program/Login.
- 2. Enter your account username (your email address) and password

|             | ieso<br>Internet biotec |  |
|-------------|-------------------------|--|
| 5           | Sign In                 |  |
| Username    |                         |  |
| 1           |                         |  |
| Password    |                         |  |
|             |                         |  |
| Remember me |                         |  |
|             | Sign In                 |  |
|             |                         |  |

3. If you have set up Security Question Authentication you will be prompted to provide the answer to your security question. Note that the answer is case sensitive. Type in the answer to your security question that you set when you initially registered and click "Verify".

|                          | SO                    |
|--------------------------|-----------------------|
|                          |                       |
| Security C               | Question              |
| What is the food you lea | ist liked as a child? |
| ••••••                   | 0                     |
| Do not challenge me      | on this device again  |
| Ver                      | 6y                    |
|                          | Back to sign in       |

4. If you have set up SMS Authentication in addition to Security Question Authentication, you can choose which factor you will verify to login. One of the two will appear by default and you can switch to the other factor by selecting the drop-down menu arrow next to the authentication icon. You only have to verify one factor to login.

To continue with SMS Authentication, select "send code". You will receive a numeric code via text message to your mobile phone.

|                        | z Toclaw.         |
|------------------------|-------------------|
| SMS                    |                   |
| SMS Authen             | tication          |
| (+1 XXX-XXX            | (-XXXX)           |
| Enter Code             |                   |
|                        | Send code         |
| Do not challenge me or | this device again |
| Verify                 | ,                 |
|                        | Back to sign in   |

5. Then enter the code you receive through text message and click "Verify".

|                    | ÎESO<br>Grand în falo<br>Roma în falo |
|--------------------|---------------------------------------|
|                    | SMS) •                                |
|                    | hentication                           |
| Enter Code         |                                       |
| 600365             | Sent                                  |
| Do not challenge n | ne on this device again               |
|                    | /erify                                |
|                    |                                       |

6. On your user dashboard, select the tile that says "Online IESO".

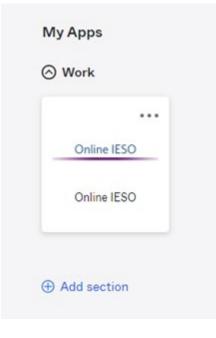

7. Next you will be brought to the Available Programs dashboard. Select the FIT-microFIT Supplier program tile. This will then bring you to the **MY TASKS** page in Beacon.

Welcome to the IESO Programs dashboard. Please select the program you wish to participate in below to proceed to the appropriate site.

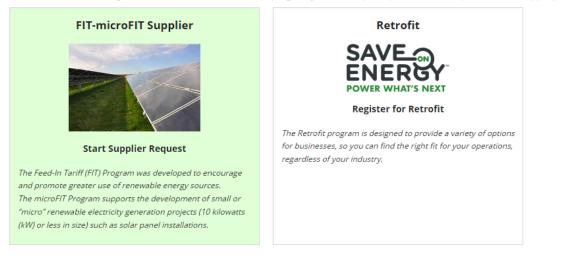

## Person Overview

## Manage Profile Page

On the **MANAGE PROFILE** page you'll see your basic account profile information.

| TASKS     | REQUESTS | MANAGE SUPPLIERS | MANAGE CONTRACTS |            |           | III 🚺 Sieso |
|-----------|----------|------------------|------------------|------------|-----------|-------------|
|           |          |                  |                  |            |           | x o         |
| Q         |          | SEARCH           |                  |            |           |             |
| Person Id |          | Account Id       | 1                | First Name | Last Name |             |
| 229149    |          | john_smith@      |                  | John       | Smith     |             |

## Person Record Overview

An individual user's detailed profile information is contained on the Person Record. The Person Record is linked to an account, which the individual user can access to manage all applicable Suppliers and Contracts.

When you select **a Person ID**, this brings you to the Person Record's **Summary** page

| If there is an a<br>Request or a draf<br>to a Contract, the<br>will be locke | t related<br>Record<br>d.                                                       | and closed<br>that are re<br>Contract,<br>Requi | the active<br>d Requests<br>lated to the<br>select the<br>est tab.<br>hith [6693 | docume<br>the Cor<br>the <b>Doc</b> | and download<br>nts related to<br>ntract, select<br><b>cuments</b> tab. | availab<br>that y<br>take, s<br><b>Relatec</b><br>ta | ee the<br>le actions<br>ou can<br>elect the<br><b>I Actions</b><br>ab. | addre<br>Chang    | Ie your emai<br>ss, select<br>e to Email<br>dress. | To update your profile,<br>select <b>Update Profile</b> . |
|------------------------------------------------------------------------------|---------------------------------------------------------------------------------|-------------------------------------------------|----------------------------------------------------------------------------------|-------------------------------------|-------------------------------------------------------------------------|------------------------------------------------------|------------------------------------------------------------------------|-------------------|----------------------------------------------------|-----------------------------------------------------------|
|                                                                              | B<br>RECORD LOC                                                                 |                                                 |                                                                                  |                                     |                                                                         |                                                      |                                                                        |                   |                                                    |                                                           |
| ⊢                                                                            |                                                                                 | uest ID                                         | Request Type                                                                     | e<br>ntact Information              |                                                                         |                                                      | equested<br>, 2023 01:39 PM E                                          |                   |                                                    | uested By                                                 |
|                                                                              | Contact Deta                                                                    |                                                 | Update to Co                                                                     | ntact information                   | n                                                                       |                                                      |                                                                        |                   | Johr                                               | i smith                                                   |
|                                                                              | Ac<br>Perso                                                                     | count ld: ieso.be                               | acon+testassignee@<br>hith<br>2023 01:31 PM EST                                  |                                     |                                                                         | Update Pa                                            | ssword and/or Cha                                                      | allenge Questions |                                                    |                                                           |
|                                                                              | Contact Info<br>Contact Info<br>Address<br>123 ABC Av<br>Toronto T1<br>Albania. | ;<br>venue                                      |                                                                                  |                                     |                                                                         | Main Pho<br>123456                                   |                                                                        |                   | Primary Email<br>ieso.beacon+testa                 | ssignee@gmail.com                                         |
| informa                                                                      | ation abou                                                                      | <b>cked</b> table s<br>ut the Reque             | stthat                                                                           |                                     | your secu                                                               | e your passw                                         | (s). Select                                                            |                   |                                                    |                                                           |
|                                                                              |                                                                                 | ontract. For<br>the <b>Reques</b>               |                                                                                  |                                     |                                                                         | e Password<br>lenge Ques                             |                                                                        |                   |                                                    |                                                           |

## Managing Person Requests

## Changing Your Email Address

During the term of your FIT Contract(s), there might be changes to the email address associated with the Person record.

The following instructions will guide you through how to change the email address associated with the Person record in Beacon.

#### Procedure

1. Select the MANAGE PROFILE tab.

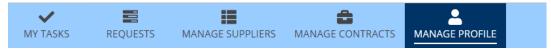

2. Select the **Person Id**.

| MY TASKS | REQUESTS      | MANAGE SUPPLIERS | MANAGE CONTRACTS | MANAGE PROFILE   |   |            |           |    | Several for the base of the base of the ba |
|----------|---------------|------------------|------------------|------------------|---|------------|-----------|----|----------------------------------------------------------------------------------------------------|
| Q Search | h CM Contacts |                  | SEARCH           |                  |   |            |           | ₹. | Ø                                                                                                    |
| Person   |               |                  | Account Id       |                  | t | First Name | Last Name |    |                                                                                                    |
| 855156   |               |                  | jonsnow112233    | @sharklasers.com |   | jon        | snow      |    |                                                                                                    |

3. Select CHANGE TO EMAIL ADDRESS on the top right corner.

| Person: jon snow [855156] Summary Requests Suppliers Contracts LDC Documents Related Actions                                                    |                                            | CHANGE TO EMAIL ADDRESS                                                                                                    | UPDATE PROFILE |
|----------------------------------------------------------------------------------------------------|--------------------------------------------|----------------------------------------------------------------------------------------------------|----------------|
| Contact Details Person Id: 855156 Account Id: jonsnow112233@sharklasers.com  Person Name: jon snow Registration Date: Dec 13, 2022 01:40 PM EST | Update Password and/or Challenge Questions |                                                                                                    |                |
| Contact Info  Contact Info  Address  120 Addelaide Street West Toronto, Ontario X1X 1X1 Canada.                                                 | <b>C</b> 999 999 9999                      | Primary Email<br>jonsnow112233@sharklasers.com<br>Alternate Email 1<br>Jonsnow@sharklasers.com<br>Alternate Email 2<br>asd@a.com |                |

4. Under the **Reason For Change Email To Email Address** dropdown, select **Email Address** is outdated/inactive.

- 5. Enter a description in the **Reason for Change to Email Address**.
- 6. Enter the new email addres in the **Email Address** field.
- 7. Click SUBMIT

| Reason for Change to Email Address *              |    |
|---------------------------------------------------|----|
| Please Select                                     | -  |
| Reason for Change to Email Address *              |    |
|                                                   |    |
|                                                   |    |
|                                                   | 10 |
| 0 out of 4000 characters entered: 4000 remaining. |    |
|                                                   |    |
| Email Address *                                   |    |
|                                                   |    |
| Previous Value:                                   |    |
| CANCEL REQUEST                                    | ИТ |

8. Once approved by the IESO, an email will be sent to the email address with instructions on how to log on using the new email address.

## Adding or Removing Contacts from Suppliers or Contracts

During the term of your FIT Contract(s), there might be changes to the Contacts who manage your Supplier(s) and/or Contract(s) project.

The following instructions will guide you through how to Add and/or Remove Contacts from Supplier(s) or Contract(s) in Beacon.

## **Adding Supplier Contacts to Supplier**

### Procedure

1. Select the **MANAGE SUPPLIERS** tab.

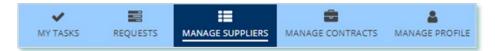

2. Select Add/Remove Contacts for Supplier(s). This brings you to the Add/Remove Contacts for Supplier(s) page.

| Available Action(s)                 |
|-------------------------------------|
| Register New Supplier               |
| Add/Remove Contacts for Supplier(s) |

3. **Optional:** Use the filters to search for the Supplier(s) that you want to add.

| Supplier Legal Name                              | Supplier ID                              |
|--------------------------------------------------|------------------------------------------|
| Enter partial text to search Supplier Legal Name | Enter partial text to search Supplier ID |
| Supplier Type                                    |                                          |
| microFIT                                         | •                                        |

4. Check the box(es) for the Supplier(s) that you want to add.

| Note: 5 | Supplier(s) can be s                   | elected of same Supplier Type or | nly. Locked suppliers exclud | ed.               |        |
|---------|----------------------------------------|----------------------------------|------------------------------|-------------------|--------|
|         | Supplier Id                            | Supplier Legal Name              | Supplier Type                | Legal Entity Type |        |
| ~       | 284207                                 | 123 Corporation                  | FIT                          | Corporation       |        |
|         | 836486                                 | 123 University                   | FIT                          | University        |        |
| ~       | 934358                                 | ABC Corporation                  | FIT                          | Corporation       |        |
| uppli   | er(s) Selected [ 2 ]                   |                                  |                              |                   |        |
|         | Request Type?*<br>Contacts O Remove Co | ntacts                           |                              |                   |        |
| ANCEL   | ]                                      |                                  |                              | N                 | NEXT > |

- 5. Select Add Contacts and then select **NEXT**.
- 6. A dialog box is opened, select **Yes**.

| This will lock a | Il suppliers selected and their contracts. Continue? |
|------------------|------------------------------------------------------|
| NO               | YES                                                  |

7. On the **Add Contacts to Supplier** page, choose a reason for submitting the Request, and then enter a description for your Request.

|                      | Supplier                                   | Add to Contracts (Optional) | Supporting Documents       | Review |
|----------------------|--------------------------------------------|-----------------------------|----------------------------|--------|
| st - Add Contact     | Person to Supplier/Contra                  | act                         |                            |        |
| Request Type:        | Add Contact Person to<br>Supplier/Contract | Supplier: Mul               | tiple Supplier(s) selected |        |
| Requested On:        | Jul 8, 2019 08:52 AM EST                   |                             |                            |        |
| Requested By:        | John Smith                                 |                             |                            |        |
| son for Change*      |                                            |                             |                            |        |
| Please Select        |                                            | -                           |                            |        |
| scribe Reason for Cl | hange*                                     |                             |                            |        |

- 8. Enter the **Person ID** and email address for the Contact that you want to add, and then select **SEARCH**.
- 9. Select +Add Person.

| Search Contacts                                     |                          |                          |             |
|-----------------------------------------------------|--------------------------|--------------------------|-------------|
| Person Id                                           |                          | Email Address            |             |
| 229149                                              |                          | john_smith@simplemail.in |             |
| CLEAR<br>Contact Details<br>Click on +ADD button to | add into the queue below |                          | SEARCH      |
| Person Id                                           | Person Name              | Email Address            |             |
| 229149                                              | John Smith               | john_smith@simplemail.in | +Add Person |
|                                                     |                          |                          |             |

10. Choose a Role.

| Person Id | Person Name | Email Address            | Role        |   |   |
|-----------|-------------|--------------------------|-------------|---|---|
| 229149    | John Smith  | john_smith@simplemail.in | Select Role | • | x |
|           |             |                          | Select Role |   |   |

11. You can add more Contacts or select **NEXT**.

12. **Optional:** On the **Add to Contracts (Optional)** page, select the Contracts related to the Supplier that you want to add the Contact(s) to.

| Contract Version                  |  |  |  |  |  |  |
|-----------------------------------|--|--|--|--|--|--|
|                                   |  |  |  |  |  |  |
| 4.1                               |  |  |  |  |  |  |
| - ABC Farmer Entity (1 Contracts) |  |  |  |  |  |  |
| 2.0                               |  |  |  |  |  |  |
|                                   |  |  |  |  |  |  |
|                                   |  |  |  |  |  |  |
| Supplier Agent                    |  |  |  |  |  |  |
|                                   |  |  |  |  |  |  |
|                                   |  |  |  |  |  |  |

- 13. Select **NEXT**.
- 14. **Optional:** On the Upload Supporting Documents page, select the **+UPLOAD NEW DOCUMENT** icon. Attach a document, choose a document type, enter a description, and then select the **ADD DOCUMENT** icon.

| Select Doci     | iment to Upload                    |   |
|-----------------|------------------------------------|---|
| UPLOAD          | 🛱 Drop file here                   |   |
| File size limit | upto: 30 MB                        |   |
| Document        | Type *                             |   |
| Please          | e Select                           | - |
| Description     | i                                  |   |
| 1               |                                    |   |
|                 |                                    |   |
|                 |                                    |   |
|                 |                                    | 1 |
| 0 out of 200    | characters entered: 200 remaining. |   |
|                 |                                    |   |

**Note:** When you add additional Contacts to Suppliers or Contracts, you might be required to submit supporting documentation as evidence of certain information (e.g. prescribed forms, director's register, etc.).

- 15. On the Review page, look over all your changes, and then select **SUBMIT REQUEST**.
- 16. A dialog box is opened, select **Yes**. Once the Request is submitted, a confirmation page is displayed.

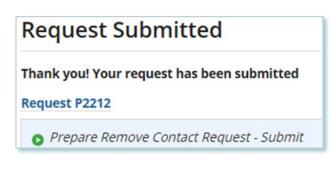

Note: The Request now has a Request ID that you can use to track its progress

Alternatively, you can initiate a Request to add Supplier Contacts from a Supplier by going to a Supplier Record and selecting **Related Actions** > **Add Contacts**.

| Summary | Requests     | Contracts | Notes       | Documents | Contacts | Related Actions |
|---------|--------------|-----------|-------------|-----------|----------|-----------------|
| 4       | Submit Chang |           | pplier info | rmation   |          |                 |
| a [     | Add Contacts |           |             |           |          |                 |
| 4       | Remove Conta | acts      |             |           |          |                 |

## **Removing Supplier Contacts from Suppliers**

## Procedure

1. Select the **MANAGE SUPPLIERS** Suppliers tab.

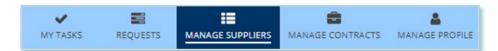

2. Select Add/Remove Contacts for Supplier(s). This brings you to the Add/Remove Contacts for Supplier(s) page.

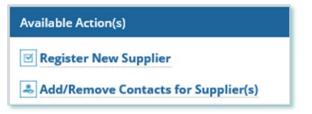

3. **Optional:** Use the filters to search for the Supplier(s) you want to remove.

| Supplier Legal Name                              | Supplier ID                              |
|--------------------------------------------------|------------------------------------------|
| Enter partial text to search Supplier Legal Name | Enter partial text to search Supplier ID |
| Supplier Type                                    |                                          |
| microFIT                                         | •                                        |

4. Check the box(es) for the Supplier(s) that you want to remove.

| Note: S<br>*                                             | upplier(s) can be select | ed of same Supplier Type only. Lock | ed suppliers excluded. |                   |  |  |  |
|----------------------------------------------------------|--------------------------|-------------------------------------|------------------------|-------------------|--|--|--|
|                                                          | Supplier Id              | Supplier Legal Name                 | Supplier Type          | Legal Entity Type |  |  |  |
|                                                          | 284207                   | 123 Corporation                     | FIT                    | Corporation       |  |  |  |
|                                                          | 836486                   | 123 University                      | FIT                    | University        |  |  |  |
| <b>v</b>                                                 | 934358                   | ABC Corporation                     | FIT                    | Corporation       |  |  |  |
| CLEAR SELECTION                                          |                          |                                     |                        |                   |  |  |  |
| Supplie                                                  | er(s) Selected [ 2 ]     |                                     |                        |                   |  |  |  |
| Contact Request Type? * O Add Contacts O Remove Contacts |                          |                                     |                        |                   |  |  |  |
| CANCEL                                                   | ]                        |                                     |                        | NEXT >            |  |  |  |

- 5. Select Remove Contacts and then Select **NEXT**.
- 6. A dialog box is opened, select **Yes**.

| This will lock a | suppliers selected and their contracts. Continue? |
|------------------|---------------------------------------------------|
| NO               | YES                                               |

7. On the **Remove Contacts to Supplier** page, choose a reason for submitting the change, and then enter a description for your Request.

| Remove Contacts fro |                                         |       | om Contracts (Mandatory) | Supporting Do                    | cuments | Review |  |
|---------------------|-----------------------------------------|-------|--------------------------|----------------------------------|---------|--------|--|
| quest - Remove Con  |                                         |       |                          |                                  |         |        |  |
| Request Type:       | Remove Contact Pe<br>from Supplier/Cont |       | Supplier:                | Multiple Supplier(s)<br>selected |         |        |  |
| Requested On:       | Jul 30, 2019 10:15                      | M EST |                          |                                  |         |        |  |
| Requested By:       | John Smith                              |       |                          |                                  |         |        |  |
| ason for Change *   |                                         |       |                          |                                  |         |        |  |
| Please Select       |                                         | •     |                          |                                  |         |        |  |
| scribe Reason for C | hange *                                 |       |                          |                                  |         |        |  |
|                     |                                         |       |                          |                                  |         |        |  |
|                     |                                         |       |                          |                                  |         |        |  |
|                     |                                         |       |                          |                                  |         |        |  |

8. Check the box(es) for the Contact(s) that you want to remove from the selected Contract(s), and then select **NEXT**.

**Note:** You cannot remove all Contacts with the Supplier Approver role. Contracts that have only one Approver cannot be selected.

| DTE | : Select at least one contact from select | ed supplier(s). Suppliers ha | ving one Approver cannot be selected |                   |
|-----|-------------------------------------------|------------------------------|--------------------------------------|-------------------|
|     | Person Id                                 | Person Name                  | Email Address                        | Role              |
|     | - ABC Corporation (4 Contacts)            |                              |                                      |                   |
|     | • 001234                                  | Jane Doe<br>Supplier         | email123@sharklasers.com             | Supplier Approver |
| ~   | • 001235                                  | John Smith                   | emailabc@sharklasers.com             | Supplier Approver |
| ~   | • 001236                                  | Paul Smith                   | email456@sharklasers.com             | Supplier Approver |

- 9. On the **Remove from Contracts (Mandatory)** page, review the Contracts associated with the selected Supplier(s). All the selected Contacts will be removed from these Contracts.
- 10. Select **NEXT**.
- 11. **Optional:** On the Upload Supporting Documents page, select the **+UPLOAD NEW DOCUMENT** icon. Attach a document, choose a document type, enter a description, and then select the **ADD DOCUMENT** icon.

| Select Docu     | ument to Upload                    |    |
|-----------------|------------------------------------|----|
| UPLOAD          | 🛱 Drop file here                   |    |
| File size limit | upto: 30 MB                        |    |
| Document        | Type *                             |    |
| Pleas           | e Select                           | •  |
| Description     | i                                  |    |
| 1               |                                    |    |
|                 |                                    |    |
|                 |                                    |    |
|                 |                                    | 11 |
| 0 out of 200    | characters entered: 200 remaining. |    |
|                 |                                    |    |

**Note:** When you remove Contacts from Suppliers or Contracts, you might be required to submit supporting documentation as evidence of certain information (e.g. prescribed forms, director's register, etc.).

- 12. On the Review page, look over all your changes, and then select **SUBMIT REQUEST**.
- 13. A dialog box is opened, select **Yes**.

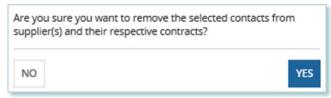

14. Once the Request is submitted, a confirmation page is displayed.

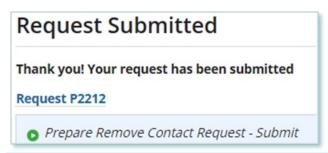

Note: The Request now has a **Request ID** that you can use to track its progress.

Alternatively, you can initiate a Request to remove Supplier Contacts from a Supplier by going to a Supplier Record and selecting **Related Actions** > **Remove Contacts** 

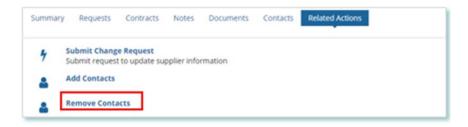

### **Adding Supplier Contacts to a Contract**

#### Procedure

1. Select the **MANAGE CONTRACTS** tab.

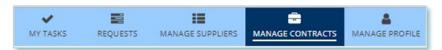

- 2. **Optional:** Use the filters to search for the Contract that you want to add Contacts to.
- 3. Select the **Business Contract ID** to view the Contract that you want to add Contacts to.

| Availab                                  | le Action(s)               |         |        |             |                |                                                  |     |         |  |
|------------------------------------------|----------------------------|---------|--------|-------------|----------------|--------------------------------------------------|-----|---------|--|
| 🖉 Subi                                   | mit Contract Changes       |         |        |             |                |                                                  |     |         |  |
| 🥜 Crea                                   | te New Secured Lender      | Agreeme | ent    |             |                |                                                  |     |         |  |
| 🕾 Re-A                                   | ssign Contracts            |         |        |             |                |                                                  |     |         |  |
|                                          |                            |         |        |             |                |                                                  |     |         |  |
| Contract Id                              |                            |         |        |             |                | Supplier Type                                    |     |         |  |
| Enter partial text to search Contract /d |                            |         |        |             |                | Show All                                         |     |         |  |
| Contract Version                         |                            |         |        |             |                | Supplier Id                                      |     |         |  |
| •                                        |                            |         |        |             | •              | Enter partial text to search Supplier Id         |     |         |  |
| LDC                                      |                            |         |        |             |                | Supplier Legal Name                              |     |         |  |
| 51                                       | how All                    |         |        |             | •              | Enter partial text to search Supplier Legal Name |     |         |  |
| Locked                                   | Ву                         |         |        |             |                | Contract Status                                  |     |         |  |
| Reque                                    | st Id or DRAFT             |         |        |             |                | Show All                                         |     |         |  |
| Lock St                                  | atus                       |         |        |             |                |                                                  |     |         |  |
| 5/                                       | how All                    |         |        |             | •              |                                                  |     |         |  |
| Paging:                                  | 10  <b>25 </b> 50 Show All |         |        |             |                |                                                  |     |         |  |
| 9 Contr                                  | acts                       |         |        |             |                |                                                  |     |         |  |
|                                          | Business Contract ld       | Туре    | Status | Supplier Id | Supplier Legal | Name                                             | LDC | Version |  |
| ۹                                        | F-001234-SPV-123-123       | FIT     | COD    | 934358      | ABC Corporatio | n                                                |     | 1.3.0   |  |

**Note:** You can add Contacts to a Contract only if they have already been added as a Contact to the Supplier. For instructions on how to Add and/or Remove Contacts from a Supplier, please refer to the Supplier Management user guide document.

4. Select **Related Actions > Add Contacts**.

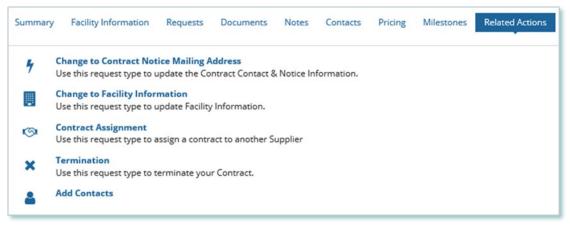

5. On the **Add Contacts to Contract** page, choose a reason for submitting the change, and then enter a description for your Request.

| Add Contacts To Contract                          | Supporting Documents        | Review |  |  |  |  |  |  |  |
|---------------------------------------------------|-----------------------------|--------|--|--|--|--|--|--|--|
| Request - Add Contact Person to Supplier/Contract |                             |        |  |  |  |  |  |  |  |
| Contract ID: F-001234-SPV-123-123                 |                             |        |  |  |  |  |  |  |  |
| Supplier Type: FIT                                |                             |        |  |  |  |  |  |  |  |
| Requested By: John Smith                          |                             |        |  |  |  |  |  |  |  |
| Submission Reason *                               |                             |        |  |  |  |  |  |  |  |
| Please Select                                     | -                           |        |  |  |  |  |  |  |  |
| Describe Reason for Request                       | Describe Reason for Request |        |  |  |  |  |  |  |  |
|                                                   |                             |        |  |  |  |  |  |  |  |
|                                                   |                             |        |  |  |  |  |  |  |  |
|                                                   |                             |        |  |  |  |  |  |  |  |
|                                                   |                             |        |  |  |  |  |  |  |  |
| 0 out of 4000 characters entered: 4000 remaining. |                             |        |  |  |  |  |  |  |  |

- 6. Enter the **Person ID** and email address for the Contact that you want to add, and then select **SEARCH**.
- 7. Select +Add Person.

| Sear | rch Contacts        |                          |                          |             |
|------|---------------------|--------------------------|--------------------------|-------------|
| Pers | son Id              |                          | Email Address            |             |
| 22   | 9149                |                          | john_smith@simplemail.in |             |
| Con  | EAR<br>tact Details | add into the queue below |                          | SEARCH      |
|      | Person Id           | Person Name              | Email Address            |             |
|      | 229149              | John Smith               | john_smith@simplemail.in | +Add Person |
|      |                     |                          |                          |             |

8. Choose a Role.

| Person Id | Person Name | Email Address            | Role        |     |
|-----------|-------------|--------------------------|-------------|-----|
| 229149    | John Smith  | john_smith@simplemail.in | Select Role | • × |
|           |             |                          | Select Role |     |

- 9. You can add more Contacts or select NEXT.
- 10. **Optional:** On the Upload Supporting Documents page, select the **+UPLOAD NEW DOCUMENT** icon. Attach a document, choose a document type, enter a description, and then select the **ADD DOCUMENT** icon.

| Select Document to Upload                    |    |
|----------------------------------------------|----|
| UPLOAD 🛱 Drop file here                      |    |
| File size limit upto: 30 MB                  |    |
| Document Type *                              |    |
| Please Select                                | ٠  |
| Description                                  |    |
| 1                                            |    |
|                                              |    |
|                                              |    |
|                                              | 11 |
| 0 out of 200 characters entered: 200 remaini |    |

**Note:** When you add additional Contacts to Contracts, you might be required to submit supporting documentation as evidence of certain information (e.g. prescribed forms, director's register, etc.).

- 11. On the Review page, look over all your changes, and then select **SUBMIT REQUEST**.
- 12. A dialog box is opened, select **Yes**. Once the Request is submitted, a confirmation page is displayed.

Note: The Request now has a Request ID that you can use to track its progress

| Request | Submitted |  |
|---------|-----------|--|
|         |           |  |

Thank you! Your request has been submitted

Request P2212

Prepare Add Contact Request - Submit

#### **Removing Supplier Contacts from a Contract**

#### Procedure

1. Select the MANAGE CONTRACTS Suppliers tab.

MY TASKS REQUESTS MANAGE SUPPLIERS MANAGE CONTRACTS MANAGE PROFILE

- 2. **Optional:** Use the filters to search for the Contract that you want to remove Contacts from.
- 3. Select the **Business Contract ID** to view the Contract that you want to remove Contacts from.

| Available Action(s)                      |                        |         |        |             |                  |                                                  |     |         |
|------------------------------------------|------------------------|---------|--------|-------------|------------------|--------------------------------------------------|-----|---------|
| 🖉 Sub                                    | mit Contract Changes   |         |        |             |                  |                                                  |     |         |
| 🥜 Crea                                   | ate New Secured Lender | Agreeme | ent    |             |                  |                                                  |     |         |
| 🕾 Re-/                                   | Assign Contracts       |         |        |             |                  |                                                  |     |         |
|                                          |                        |         |        |             |                  |                                                  |     |         |
| Contract Id                              |                        |         |        |             |                  | Supplier Type                                    |     |         |
| Enter partial text to search Contract Id |                        |         |        |             |                  | Show All                                         |     |         |
| Contract Version                         |                        |         |        |             |                  | Supplier Id                                      |     |         |
| •                                        |                        |         |        |             | •                | Enter partial text to search Supplier Id         |     |         |
| LDC                                      |                        |         |        |             |                  | Supplier Legal Name                              |     |         |
| 5                                        | how All                |         |        |             | •                | Enter partial text to search Supplier Legal Name |     |         |
| Locked                                   | Ву                     |         |        |             |                  | Contract Status                                  |     |         |
| Reque                                    | est Id or DRAFT        |         |        |             |                  | Show All                                         |     |         |
| Lock St                                  | atus                   |         |        |             |                  |                                                  |     |         |
| 5                                        | how All                |         |        |             | -                |                                                  |     |         |
| Paging:                                  | 10 25 50 Show All      |         |        |             |                  |                                                  |     |         |
| 9 Contr                                  | acts                   |         |        |             |                  |                                                  |     |         |
|                                          | Business Contract Id   | Туре    | Status | Supplier Id | Supplier Legal N | lame                                             | LDC | Version |
| ٩                                        | F-001234-SPV-123-123   | FIT     | COD    | 934358      | ABC Corporation  | ı                                                |     | 1.3.0   |

#### 4. Select Related Actions > Remove Contacts.

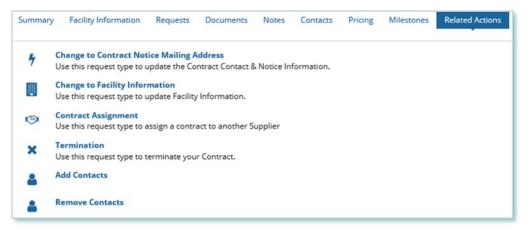

5. On the **Remove Contacts from Contract** page, choose a reason for submitting the change, and then enter a description for your Request.

Check the box(es) for the Contact(s) that you want to remove from the selected contract(s), then select NEXT.

**Note:** You cannot remove all Contacts with the Supplier Approver role. Contracts that have only one Approver cannot be selected.

| Avail | Available Contacts                                                                                           |            |                    |                   |  |  |  |  |  |
|-------|----------------------------------------------------------------------------------------------------|------------|--------------------|-------------------|--|--|--|--|--|
| NOTE  | NOTE: Select atleast one contact from selected contract(s). Contracts having one Approver cannot be selected |            |                    |                   |  |  |  |  |  |
|       | Person Id                                                                                                    | Name       | Email Address      | Role              |  |  |  |  |  |
|       | F-001234-SPV-123-123 (2 Contacts)                                                                            |            |                    |                   |  |  |  |  |  |
|       | • 123456                                                                                                    | John Smith | email123@email.com | Supplier Approver |  |  |  |  |  |
| ~     | • 001234                                                                                                    | Jane Doe   | emailabc@email.com | Supplier Agent    |  |  |  |  |  |
|       |                                                                                                    |            |                    |                   |  |  |  |  |  |
| CANC  | EL REQUEST                                                                                                   |            |                    | NEXT >            |  |  |  |  |  |

 Optional: On the Upload Supporting Documents page, select the +UPLOAD NEW DOCUMENT icon. Attach a document, choose a document type, enter a description, and then select the ADD DOCUMENT icon.

| Select Docu     | ment to Upload                     |   |
|-----------------|------------------------------------|---|
| UPLOAD          | 🔓 Drop file here                   |   |
| File size limit | upto: 30 MB                        |   |
| Document        | Гуре *                             |   |
| Please          | Select                             | • |
| Description     |                                    |   |
| 1               |                                    |   |
|                 |                                    |   |
|                 |                                    |   |
|                 |                                    | 1 |
| ) out of 200 (  | characters entered: 200 remaining. |   |
| CANCEL          | ADD DOCUMENT                       |   |

**Note:** When you remove additional Contacts to Contracts, you might be required to submit supporting documentation as evidence of certain information (e.g. prescribed forms, director's register, etc.).

- 8. On the Review page, look over all your changes, and then select **SUBMIT REQUEST**.
- 9. A dialog box is opened, select **Yes**. Once the Request is submitted, a confirmation page is displayed.

Note: The Request now has a **Request ID** that you can use to track its progress

## **Request Submitted**

Thank you! Your request has been submitted

Request P2212

Prepare Remove Contact Request - Submit

## Person Request Tasks

## **Reviewing Requests Submitted by a Supplier Approver**

If you are a Supplier Approver for Suppliers or Contracts, you may receive a Supplier Approver Review Request task to review any Requests submitted by other Supplier Approvers of those Suppliers or Contracts.

If you are assigned a task, you will receive an email notification. You can view active tasks assigned to you on the **MY TASKS** tab.

## Procedure

1. Select the **MY TASKS** tab.

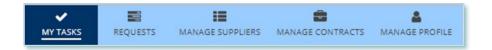

2. Select the **Active Task** for the Request that you want to review. This brings you to the **Review** page.

| ctive Requ    | iest Tasks In-Pr                            | ogress  |          |                                     |        |
|---------------|---------------------------------------------|---------|----------|-------------------------------------|--------|
| Request<br>ID | Request<br>Type                             | Status  | Source   | Active Task                         | Status |
| 53174         | Change to<br>Supplier<br>Resident<br>Status | [DRAFT] | Supplier | Supplier Approver<br>Review Request | Ø      |

3. To begin working on the task, select ACCEPT.

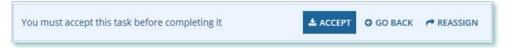

4. Review the values entered and the documents in the Request.

 Optional: On the Upload Supporting Documents page, select the +UPLOAD NEW DOCUMENT icon. Attach a document, choose a document type, enter a description, and then select the ADD DOCUMENT icon.

| Select Docume        | nt to Upload                   |   |
|----------------------|--------------------------------|---|
| UPLOAD               | Drop file here                 |   |
| File size limit upto | : 30 MB                        |   |
| Document Type        | *                              |   |
| Please Sel           | ect                            | - |
| Description          |                                |   |
| 1                    |                                |   |
|                      |                                |   |
|                      |                                |   |
|                      |                                | 1 |
| 0 out of 200 chara   | acters entered: 200 remaining. |   |
|                      |                                |   |

- 6. Under Decision, choose either Approve, Return for Edit or Decline.
  - a. If you select **Approve**, you can enter an explanatory note or comment to provide additional context to the review task, and then select **Approve**.
  - b. If you select **Return for Edit**, you can enter an explanatory note or comment to provide additional context to what needs clarification, and then select **Retun for Edit**.
  - c. If you select **Decline**, you can enter an explanatory note or comment to provide additional context for why you declined the Request, and then select **Decline**.

| Decision                                          |         |
|---------------------------------------------------|---------|
| Action *                                          |         |
| <ul> <li>Approve</li> </ul>                       |         |
| O Return For Edit                                 |         |
| ODecline                                          |         |
| Review Comment                                    |         |
|                                                   |         |
|                                                   |         |
|                                                   |         |
|                                                   |         |
| 0 out of 4000 characters entered: 4000 remaining. |         |
| o out of wood characters entered, wood remaining. |         |
|                                                   | APPROVE |
|                                                   |         |

7. A dialog box is opened, select **Yes**.

Depending on your decision, the Request may be under IESO review, returned to the Request initiator for edits, or the Request may be closed, respectively.

## **Providing Clarification for Returned Requests**

The IESO or a Supplier Approver may return a Request that you submitted back to you for further review.

If you are assigned a task, you will receive an email notification. You can view active tasks assigned to you on the **MY TASKS** tab.

## Procedure

1. Select the **MY TASKS** tab.

| ~        |          | :=               | <b>a</b>         | 4              |
|----------|----------|------------------|------------------|----------------|
| MY TASKS | REQUESTS | MANAGE SUPPLIERS | MANAGE CONTRACTS | MANAGE PROFILE |

2. Select the Active Task for the Request you want to work on.

| ctive Requ    | iest Tasks In-F                        | rogress        |          |                                             |        |
|---------------|----------------------------------------|----------------|----------|---------------------------------------------|--------|
| Request<br>ID | Request<br>Type                        | Status         | Source   | Active<br>Task                              | Status |
| 53170         | Change to<br>Supplier<br>Legal<br>Name | IESO<br>Review | Supplier | Review<br>Returned<br>Change<br>Request     |        |
|               |                                        | :              | Source   | Active<br>Task                              | Status |
|               |                                        | 1              | Supplier | Review -<br>Supplier<br>Rejected<br>Request | Ø      |

- 3. On each page, make changes to the fields that require updates.
- 4. On the **Supporting Documents page**, review any documents added by other users
- Optional: To upload supporting documents, select +UPLOAD NEW DOCUMENT. Attach a document, choose a document type, enter a description, and then select ADD DOCUMENT.

**Note:** When you respond to a Request to provide clarification, you might be required to submit certain documentation as requested by the IESO. This will be specified in the task details.

- 6. Review the changes summarized on the **Review** page.
- 7. Under Decision, choose either Request Updated or Cancel.
  - a. If you select Request Updated, you can enter an explanatory note or comment to provide additional context on what was clarified, and then select **Request Updated**.

b. If you select **Cancel**, you can enter an explanatory note or comment to provide additional context for why you cancelled the Request, and then select **Cancel**.

| Decision                                          |                      |
|---------------------------------------------------|----------------------|
| Decision*                                         |                      |
| <ul> <li>Request Updated</li> </ul>               |                      |
| Cancel                                            |                      |
| Request Updated Comment                           |                      |
|                                                   |                      |
|                                                   |                      |
|                                                   |                      |
|                                                   | 1                    |
| 0 out of 4000 characters entered: 4000 remaining. |                      |
|                                                   | BACK REQUEST UPDATED |
|                                                   |                      |

8. A dialog box is opened, select **Yes**.

| Acknowledge? |     |
|--------------|-----|
| NO           | YES |

## **Cancelling a Submitted Request**

You can cancel a Request that you submitted.

**Note:** You can cancel a Request only if you initiated the Request and before the IESO has accepted the Request for review.

#### Procedure

1. Select the **Requests** tab.

| ~        | 101      | :=               | <b>.</b>         | 4              |
|----------|----------|------------------|------------------|----------------|
| MY TASKS | REQUESTS | MANAGE SUPPLIERS | MANAGE CONTRACTS | MANAGE PROFILE |

2. **Optional:** Use the filters to search for the Request that you want to cancel.

| Status           |                |   | Supplier ID                              |   |
|------------------|----------------|---|------------------------------------------|---|
| OPEN             |                | • | Enter partial text to search Supplier ID |   |
| Request ID       |                |   | Contract ID                              |   |
|                  |                |   | Enter partial text to search Contract ID |   |
| Request Category |                |   | Prepared By                              |   |
| Show All         |                | • | Show All                                 | • |
| Request Type     |                |   | Source                                   |   |
| Show All         |                | • | Show All                                 | • |
| Requested From   | Requested Thru |   |                                          |   |
| mm/dd/yyyy       | mm/dd/yyyy     |   |                                          |   |
| 7 Requests Found |                |   |                                          |   |

3. Select the **Request ID** to view the Request Record that you want to cancel.

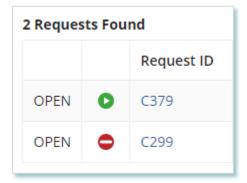

## 4. Select **CANCEL REQUEST**.

| Reque   | st C379 ·   | - Change to Participation Informa | ation       | CANCEL REQUEST |
|---------|-------------|-----------------------------------|-------------|----------------|
| Summary | Attachments | Related Actions                   |             |                |
| OPEN    |             |                                   |             |                |
| 0       |             |                                   |             |                |
|         |             | Submitted                         | IESO Review | Closed         |

5. On the **Confirm Cancellation of Request** page, enter the reason for cancelling the Request.

| Please confirm that you wou                                                                                                    | Id like to cancel this reques | t. You will lose all information and i | will not be able to recover the request.   |
|----------------------------------------------------------------------------------------------------|-------------------------------|----------------------------------------|--------------------------------------------|
| Prepare Change Required to the second second sec | iest - Submit                 |                                        |                                            |
| Time                                                                                                    | Performed By                  | Role                                   | Reason                                     |
| Jul 16, 2019 10:27 AM EST                                                                                                    | John Smith                    | Supplier Approver                      | Changing the Legal Name of the<br>Supplier |
| Comment                                                                                                    |                               |                                        |                                            |
|                                                                                                    |                               |                                        |                                            |
|                                                                                                    | · Legal Name                  |                                        | ,                                          |
| Request - Change to Supplier                                                                                                    | g Request *                   |                                        | •                                          |
| Updating legal name<br>Request - Change to Supplier<br>escribe Reason for Cancellin                                                                                                    | g Request *                   |                                        | ><br>CANCEL REQUEST                        |

- 6. Select **CANCEL REQUEST**.
- 7. A dialog box is opened, select  ${\bf Yes}.$

| Are yo | u sure? |  |     |
|--------|---------|--|-----|
| NO     |         |  | YES |

8. Refresh your page.

9. The Request status is now "CLOSED" and the outcome is "Cancelled".

| Request C37                  | 9 - Change to Partici                  | oation Information |              |                           |
|------------------------------|----------------------------------------|--------------------|--------------|---------------------------|
| Summary Attachment           | s Related Actions                      |                    |              |                           |
| CLOSED                       |                                        |                    |              |                           |
| •                            |                                        |                    |              |                           |
|                              | Submitted                              | IESO Review        |              | Closed                    |
| Close Request - Clo          | osed                                   |                    |              |                           |
| Time                         | Performed By                           | Role               |              | Reason                    |
| Dec 06, 2019 01:49 PM E      | ST SYSTEM - AUTO                       | IESO               |              |                           |
| Comment                      |                                        |                    |              |                           |
| < No Comment >               |                                        |                    |              |                           |
| Request - Change to Parti    | icipation Information                  |                    |              |                           |
| Request ID: C                | 379                                    |                    | Outcome:     | Cancelled                 |
| Contract ID: F               | -111111-SPV-222-333                    |                    | Reviewed By: | Jebediah Smith            |
| Supplier Type: F             | т                                      |                    | -            | Dec 06, 2019 01:49 PM EST |
| Requested On: D              | ec 06, 2019 01:47 PM EST               |                    |              | Dec 06, 2019 01:49 PM EST |
| Requested By: Je             | bediah Smith                           |                    |              |                           |
| Submission Reason: D         | ecrease to Participation Level         |                    |              |                           |
| Submission W<br>Explanation: | /e are decreasing our Participation %. |                    |              |                           |

### **Providing Acknowledgement of a Request Outcome**

If the IESO approves or declines your Request, you may receive a **Provide Acknowledgement** task where you must acknowledge the IESO's decision.

If you are assigned a task, you will receive an email notification. You can view active tasks assigned to you under **MY TASKS**.

#### Procedure

1. Select the **MY TASKS** tab.

| ~        |          | :=               |                  | 4              |
|----------|----------|------------------|------------------|----------------|
| MY TASKS | REQUESTS | MANAGE SUPPLIERS | MANAGE CONTRACTS | MANAGE PROFILE |

2. Select the Provide Acknowledgement task. This brings you to the **Pending Acknowledgement** page.

| Active Request Tasks In-Progress |                        |                            |          |                            |  |  |  |  |
|----------------------------------|------------------------|----------------------------|----------|----------------------------|--|--|--|--|
| Request<br>ID                    | Request<br>Type        | Status                     | Source   | Active Task                |  |  |  |  |
| C4664                            | Contract<br>Assignment | Pending<br>Acknowledgement | Supplier | Provide<br>Acknowledgement |  |  |  |  |

|                                      | Request C4664 Ap                                                                 | pproved - Please                     | Acknowledge                                       |                                 |
|--------------------------------------|----------------------------------------------------------------------------------|--------------------------------------|---------------------------------------------------|---------------------------------|
| Personalized<br>messages<br>from the | Submitted                                                                        | IESO Review                          | Pending Acknowledgement                           | Closed                          |
| IESO will                            | Message to Assignee [Contract Assi                                               | gnment]                              |                                                   |                                 |
| appear here.                         | ⊡Dear John Smith                                                                 |                                      |                                                   |                                 |
|                                      | The Contract Assignment (Request II                                              | D #C4664 ) submitted for the subje   | ct FIT Contract has been Approved by the IESO.    |                                 |
|                                      | Consequat ac felis donec et odio pelle<br>leo duis ut diam quam nulla porttitor. | ntesque diam. Quis hendrerit dolor n | nagna eget. Ac turpis egestas maecenas pharetra c | convallis posuere morbi leo. Et |
|                                      | If you have any questions, don't hesi                                            | tate to contact the IESO Contract M  | lanagement Team via your FIT Supplier Account     | t or email as required.         |
|                                      | Regards,                                                                         |                                      |                                                   |                                 |
|                                      | Frank Approver<br>devon.beare@leso.ca                                            |                                      |                                                   |                                 |
|                                      | IESO Contract Management Team                                                    |                                      |                                                   |                                 |

3. Review the information and any documents added by other users.

4. **Optional:** On the Upload Supporting Documents page, select the **+UPLOAD NEW DOCUMENT** icon. Attach a document, choose a document type, enter a description, and then select the **ADD DOCUMENT** icon.

| Select Document to Upload   |   |
|-----------------------------|---|
| UPLOAD Drop file here       |   |
| File size limit upto: 30 MB |   |
| Document Type *             |   |
| Please Select               | - |
| Description                 |   |
| 1                           |   |
|                             |   |
|                             |   |
|                             |   |
|                             |   |

5. **Optional:** You can enter an explanatory note or comment to provide additional context to the Request for acknowledgement in the comment field provided.

| Provide feedback or comments below as necessary (If issues, please document below and submit a sep | arate request): |
|----------------------------------------------------------------------------------------------------|-----------------|
|                                                                                                    |                 |
|                                                                                                    |                 |
|                                                                                                    |                 |
| 0 out of 4000 characters entered: 4000 remaining.                                                  |                 |
|                                                                                                    | ACKNOWLEDGED    |
|                                                                                                    | ACKNOWLEDGED    |

## 6. Select Acknowledged.

7. A dialog box is opened, select **Yes**.

| Acknowledge? |     |
|--------------|-----|
| NO           | YES |

## Viewing Request Notifications

When a decision has been made by the IESO for a Request, you may receive a notification message and/or document that can be found in your Request records.

## Procedure

- 1. Select the **REQUESTS** tab.
- 2. In the **Request Search** section, change **Status** to **CLOSED**.
- 3. **Optional:** Use the other filters to search for the Request record you want to view.

| Status                     | Status Supplier ID |      |              |                                          |                                 |                 |                   | Fi                | Final Outcome                    |                                  |                           |  |
|----------------------------|--------------------|------|--------------|------------------------------------------|---------------------------------|-----------------|-------------------|-------------------|----------------------------------|----------------------------------|---------------------------|--|
| CLOSED •                   |                    |      |              |                                          | Enter partial text to search Su | ppli            | ier ID            |                   |                                  | Sh                               | ow All                    |  |
| Request ID                 |                    |      |              |                                          | Contract ID                     |                 |                   |                   | Fi                               | Final Outcome Decision Date From |                           |  |
|                            |                    |      |              | Enter partial text to search Contract ID |                                 |                 |                   |                   | mm/dd/yyyy                       |                                  |                           |  |
| Request Category           |                    |      |              | Prepared By                              |                                 |                 |                   | Fi                | Final Outcome Decision Date Thru |                                  |                           |  |
| Show All                   |                    |      |              | -                                        | Show All                        |                 |                   |                   | •                                | mm/dd/yyyy                       |                           |  |
| Request Ty                 | /pe                |      |              | 5                                        | ource                           |                 |                   |                   |                                  |                                  |                           |  |
| Show                       | ( All              |      |              | -                                        | Show All                        |                 |                   |                   |                                  |                                  |                           |  |
| Requested                  | From               | Requ | ested Thru   |                                          |                                 |                 |                   |                   |                                  |                                  |                           |  |
| mm/dd/yy                   | у <i>У</i>         | mm   | (dd/yyyy     |                                          |                                 |                 |                   |                   |                                  |                                  |                           |  |
| 24 Request                 | ts Foun            | d    |              |                                          |                                 |                 |                   |                   |                                  |                                  |                           |  |
| Request<br>ID Request Type |                    |      | 2            | Requested                                |                                 | Requested<br>By | Prepared By       | Supplie<br>ID     | er                               | Final Outcome Decision<br>Date   |                           |  |
| CLOSED                     | ×                  | C380 | Change to Pa | rticipation Information                  | Dec 06, 2019 02:09 PM<br>EST    |                 | Jebediah<br>Smith | Jebediah<br>Smith | 002668                           | 3                                | Dec 06, 2019 02:10 PM EST |  |

#### 4. Select the **Request ID** to view the Request Record.

| 24 Re | equest | s Foun | d             |                                     |                              |   |
|-------|--------|--------|---------------|-------------------------------------|------------------------------|---|
|       |        |        | Request<br>ID | Request Type                        | Requested                    | ţ |
| CLC   | DSED   | ×      | C380          | Change to Participation Information | Dec 06, 2019 02:09 PM<br>EST |   |

5. To see notification messages from IESO, select the **Message to Supplier** tab.

| Summary Message to Supplier Attachments Related Actions                                                      |
|----------------------------------------------------------------------------------------------------|
|                                                                                                    |
| Notification to Supplier [Change to Participation Information]                                               |
| Dear Jebediah Smith, Betty King,                                                                             |
| Please note that the IESO has completed its review of the request submitted for the subject FIT Contract(s). |
| Request ID: C380<br>Request Type: Change to Participation Information<br>Request Outcome: Declined           |
| If you have any questions, please don't hesitate to contact the IESO Contract Management Team via email.     |
| Regards,                                                                                                    |
| IESO Contract Management Team                                                                                |
|                                                                                                    |

6. To download and see notification documents sent from the IESO, select the **Attachments** tab.

| ummary   | Message to Supplier Attachments                 | Related Actions               |                       |                                                            |                |                           |
|----------|-------------------------------------------------|-------------------------------|-----------------------|------------------------------------------------------------|----------------|---------------------------|
|          |                                                 |                               |                       |                                                            |                |                           |
| Select a | any documents below and click on 'DOWNLG        | DAD DOCUMENTS' to access them |                       |                                                            |                |                           |
| <b>~</b> | Document Name                                   | IESO Updated Document Name    | Document Description  | Document Type                                              | Submitted By   | Available On              |
| ~        | FIT_Contract<br>Document_1.3.0_ContractID_81540 |                               |                       | Contract Document                                          | Joshua Acosta  | Dec 06, 2019 02:21 PM EST |
| ~        | les-triplettes-de-belleville                    |                               | My Participation doc. | Prescribed Form: Participation Declaration<br>(Aboriginal) | Jebediah Smith | Dec 06, 2019 02:18 PM EST |
|          | ents selected - [ 2 ]                           |                               |                       |                                                            |                |                           |

- 7. Check the box for the notification document, and then select **DOWNLOAD DOCUMENT**.
- 8. A dialog box is opened, select **Yes**.

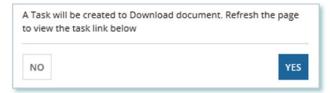

9. Refresh your page.

## 10. Select **DOWNLOAD DOCUMENTS**.

| ownload Documents                     |                           |  |
|---------------------------------------|---------------------------|--|
| Note: Click on any available links be | low to view document task |  |
| Fask Name                             | Created On                |  |
|                                       | 7/25/2019 10:49 AM EST    |  |

11. Select a document name to begin downloading it.

**Note:** These documents will be available for download for 24 hours.

| This task will be available for 24 hours . Please make sure to download the documents before that. |  |
|----------------------------------------------------------------------------------------------------|--|
|                                                                                                    |  |
| Document Name                                                                                      |  |
| Document #1                                                                                        |  |
|                                                                                                    |  |

#### 12. Select **DONE**.

13. A dialog box is opened, select **Yes**.

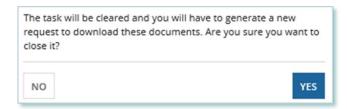

## Downloading and Saving Documents

For your records, you can download and save documents related to your Suppliers, your Contracts, your profile account and/or any related Requests submitted.

## Procedure

- 1. Select the tab that contains the Record you want to view.
  - a. To download a Supplier document, select the Manage Suppliers tab.
  - b. To download a Contract document, select the Manage Contracts tab.
  - c. To download a Person document, select the Manage Profile tab.
- 2. Select the **ID** for the Record that you want to view.

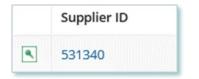

3. Select the **Documents** tab.

|--|

4. **Optional:** Use the filters to find a document that you want to download.

| Summary Requests Contracts Notes Documents Contact  | acts Related Actions                         |  |
|-----------------------------------------------------|----------------------------------------------|--|
| Request ID                                          | Document Type                                |  |
| Enter partial text to search for Request Id         | Please Select                                |  |
| Document Name                                       | Document Description                         |  |
| Enter partial text to search for Document Name      | Enter partial text to search for description |  |
| IESO Document Name                                  |                                              |  |
| Enter partial text to search for IESO Document Name |                                              |  |
| CLEAR FILTERS                                       |                                              |  |

5. Check the box(es) for the document(s) that you want to download.

| ~ | Request<br>ID | Document<br>Name   | IESO Updated<br>Document Name | Document<br>Description                                   | Document Type                                       | Submitted<br>By | Available On                 |
|---|---------------|--------------------|-------------------------------|-----------------------------------------------------------|-----------------------------------------------------|-----------------|------------------------------|
| ~ | S3167         | African_Lion       | Document 2                    | Supporting document<br>2                                  | New Supplier<br>Registration<br>Supporting Document | John Smith      | Jul 16, 2019<br>09:25 AM EST |
| ~ | 53167         | New-<br>attachment | Document 1                    | Supporting document<br>1 for new supplier<br>registration | New Supplier<br>Registration<br>Supporting Document | John Smith      | Jul 16, 2019<br>09:25 AM EST |

## 6. Select DOWNLOAD DOCUMENT.

7. A dialog box is opened, select **Yes**.

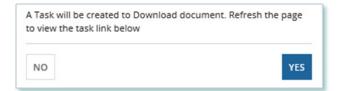

- 8. Refresh your page.
- 9. Select **Download Documents**.

| Note: Click on any available line | s below to view document task |
|-----------------------------------|-------------------------------|
|                                   | - 201 101 01 - 201 201 -      |
| Task Name                         | Created On                    |
|                                   |                               |

10. To begin saving documents, select the document name for the document(s) that you want to download.

| <b>Download Documents</b> This task will be available for 24 hours . Please make sure to download the documents before that. |
|----------------------------------------------------------------------------------------------------|
| Document Name                                                                                                    |
| Document #1                                                                                                    |
| Document #2                                                                                                    |
| DONE                                                                                                    |

**Note:** These documents will be available for download for 24 hours.

- 11. Select **DONE**.
- 12. A dialog box is opened, select **Yes**.

|    | be cleared and you will have to generate a new will have to generate a new work to work to be documents. Are you sure you want to |
|----|----------------------------------------------------------------------------------------------------|
| NO | YES                                                                                                    |

## **Additional Resources**

Additional resources can be found at the following links:

FIT Homepage: http://www.ieso.ca/Get-Involved/FIT/news-overview

## **Independent Electricity**

System Operator 1600-120 Adelaide Street West Toronto, Ontario M5H 1T1

E-mail: FIT.Contract@ieso.ca

#### ieso.ca

<u>@IESO Tweets</u>
 <u>facebook.com/OntarioIESO</u>
 <u>linkedin.com/company/IESO</u>

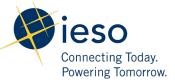